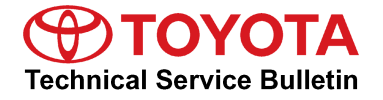

# **Premium HDD Navigation Gracenote Database Update Process (AVN/AW-EMV)**

**Service**

**Category** Audio/Visual/Telematics

**Section** Navigation/Multi Info Display **Market** USA

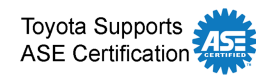

## **Applicability**

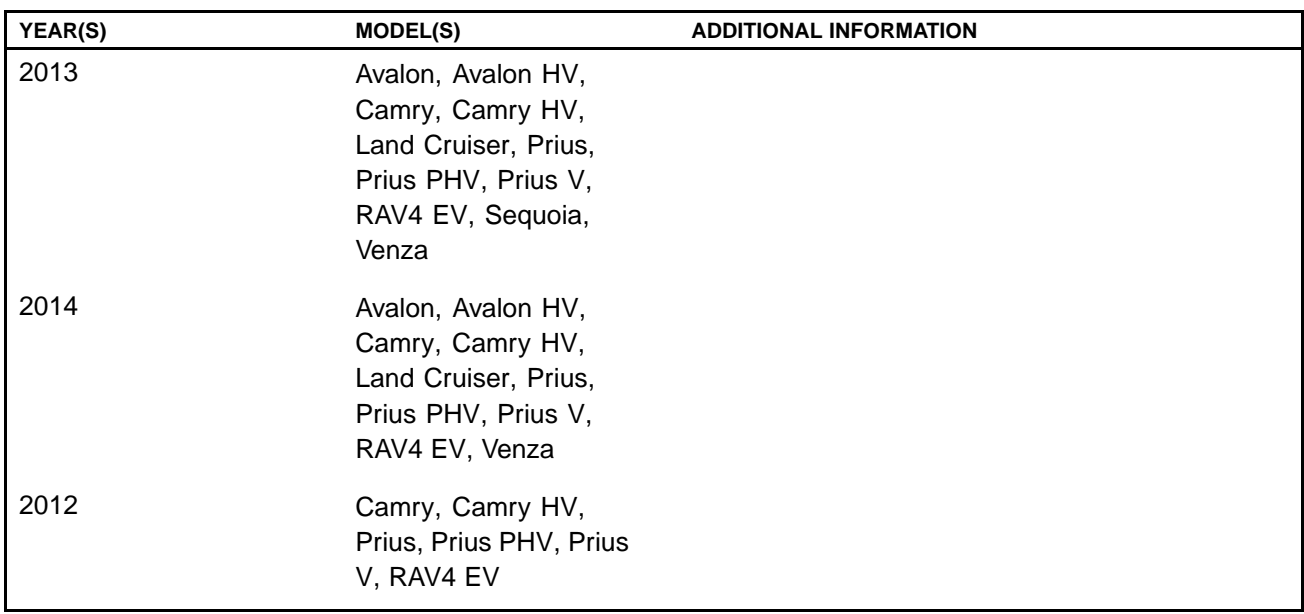

## **REVISION NOTICE**

**October 3, 2013 Rev1:**

- **• Applicability has been updated to include 2014 and additional 2012 – 2013 model year vehicles.**
- **•The Required Tools & Equipment information has been updated.**

**Any previous printed versions of this bulletin should be discarded.**

## **Introduction**

Toyota models equipped with the Premium HDD Navigation (AVN/AW-EMV) System will periodically require an update to the Gracenote® Database. Gracenote® includes detailed information for songs (i.e., Genre, Artist, Song Title, Album Name, etc.). The Gracenote® update will be included on the "USB Drive Navigation Map Update" SST. A Gracenote<sup>®</sup> update must be performed before a Navigation Map Update. A Navigation Map Update is not required to complete the Gracenote<sup>®</sup> update. Use the process described in this bulletin to perform the update.

## **Premium HDD Navigation Gracenote Database Update Process (AVN/AW-EMV)**

## **Required Tools & Equipment**

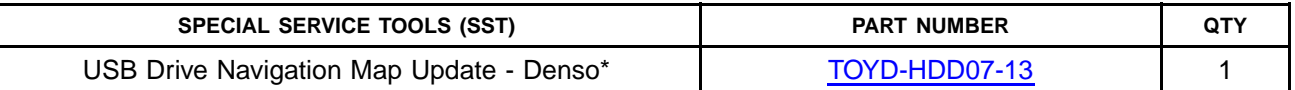

\* Essential SST.

## **NOTE**

**Additional SSTs may be ordered by calling 1-800-933-8335.**

#### **Warranty Information**

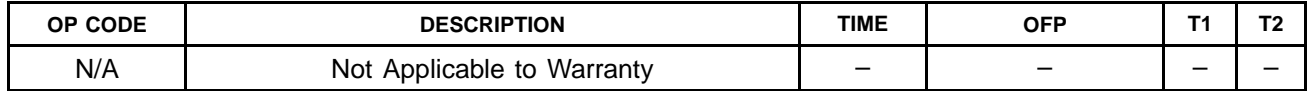

### **Repair Procedure**

- 1. Cycle ignition ON (Ready OFF/Engine OFF).
- 2. Insert the USB Drive SST into the USB port of the vehicle (usually located under the navigation head unit, center console/armrest, or glove box).
- 3. Press the *Setup* button on the navigation head unit.

**Figure 1. .**

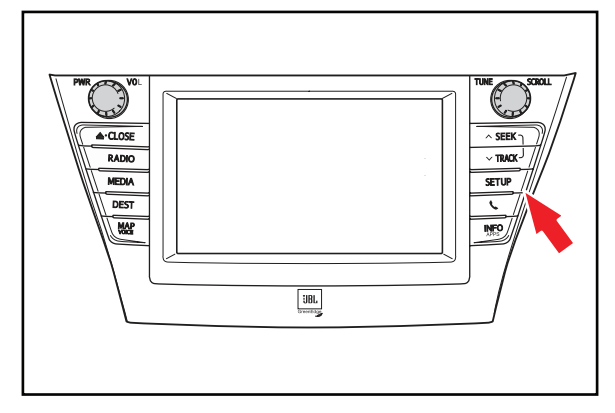

4. Select *General* on the navigation screen. **Figure 2..**

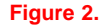

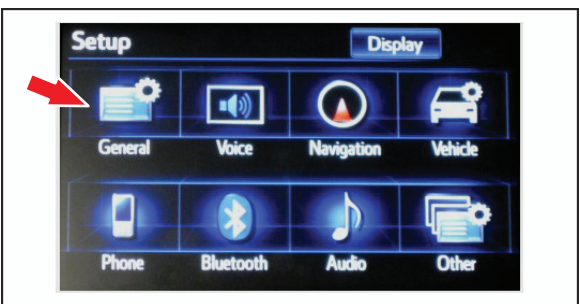

## **Premium HDD Navigation Gracenote Database Update Process (AVN/AW-EMV)**

## **Repair Procedure (Continued)**

5. Press the down arrow and then select *Gracenote Database Update*.

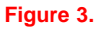

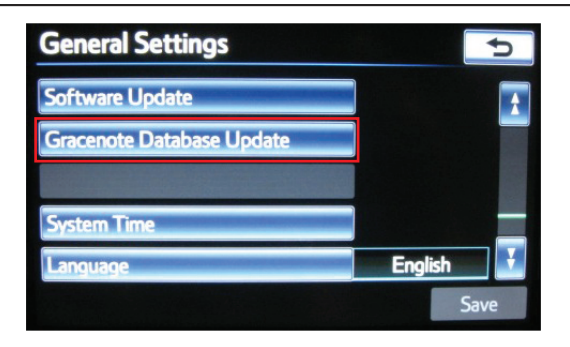

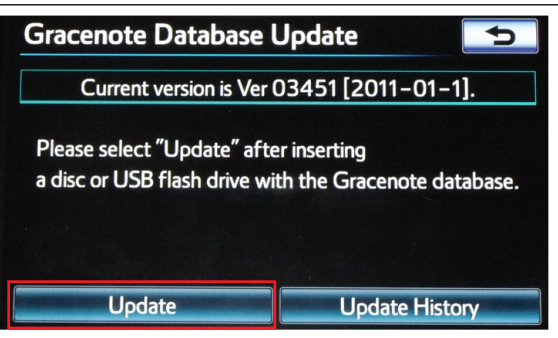

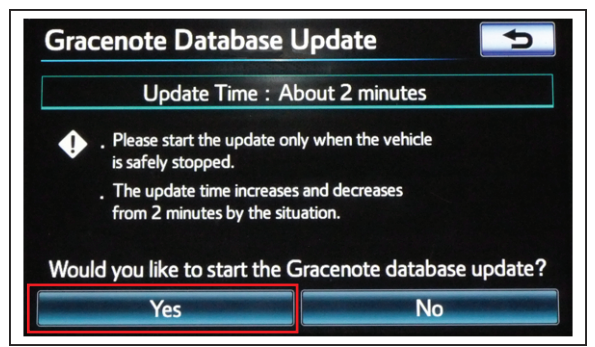

6. Select *Update*. **Figure 4..**

## 7. Select *Yes*. **Figure 5..**

## **Premium HDD Navigation Gracenote Database Update Process (AVN/AW-EMV)**

## **Repair Procedure (Continued)**

8. Gracenote Database Update will begin automatically.

## **NOTE**

**This process will take about 2 minutes.**

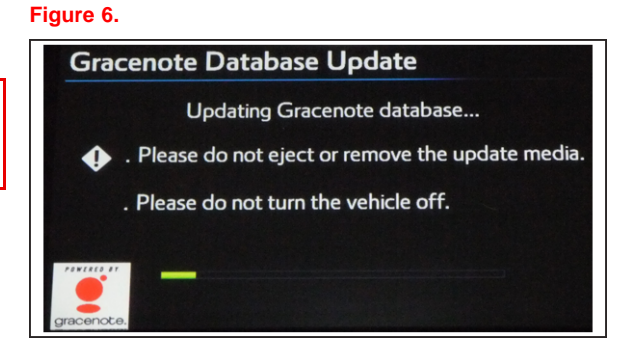

## 9. The head unit will display the new Gracenote<sup>®</sup> version upon completion.

The head unit is now ready for <sup>a</sup> Navigation Map Update (if desired).

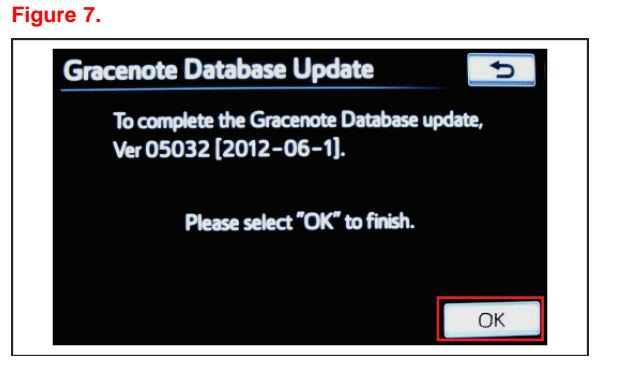